## User Guide **BASIC PLAN**

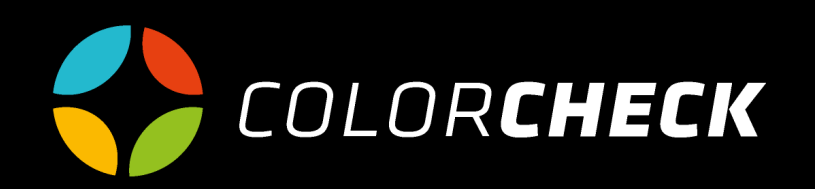

## **INDEX**

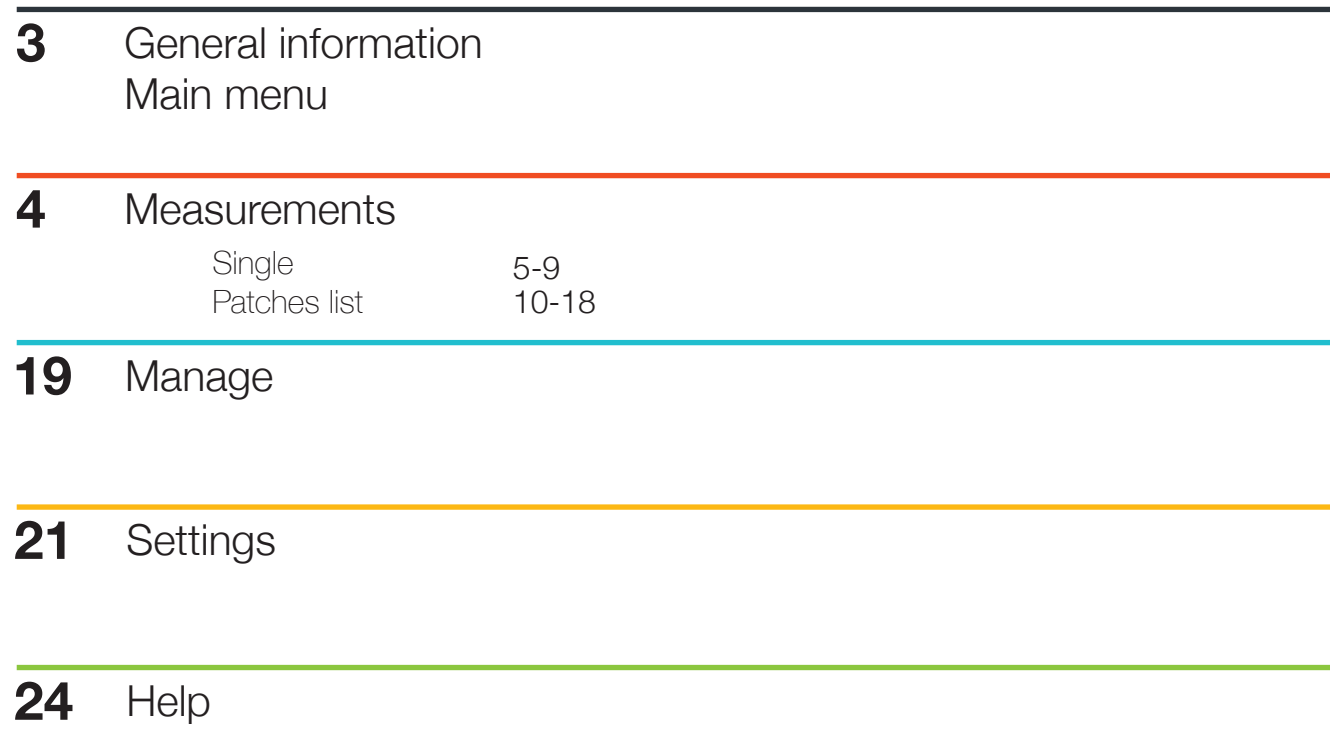

### BASIC PLAN

This plan allows you to connect a computer and perform basics measurements completely free of charge. Search Pantones, measure patches strip from a predefined library of strips, create grafical representations and compare with ISO standards.

When you access to Colorcheck, by default, its home page is the Measurements page.

As we can see in the main menu, this plan dispose of the options 'Measurements', 'Manage', 'Settings' and 'Help'.

For the rest of utilities, indicated with the orange arrow, it is necessary to upgrade the used plan, changing it into advanced, brand...

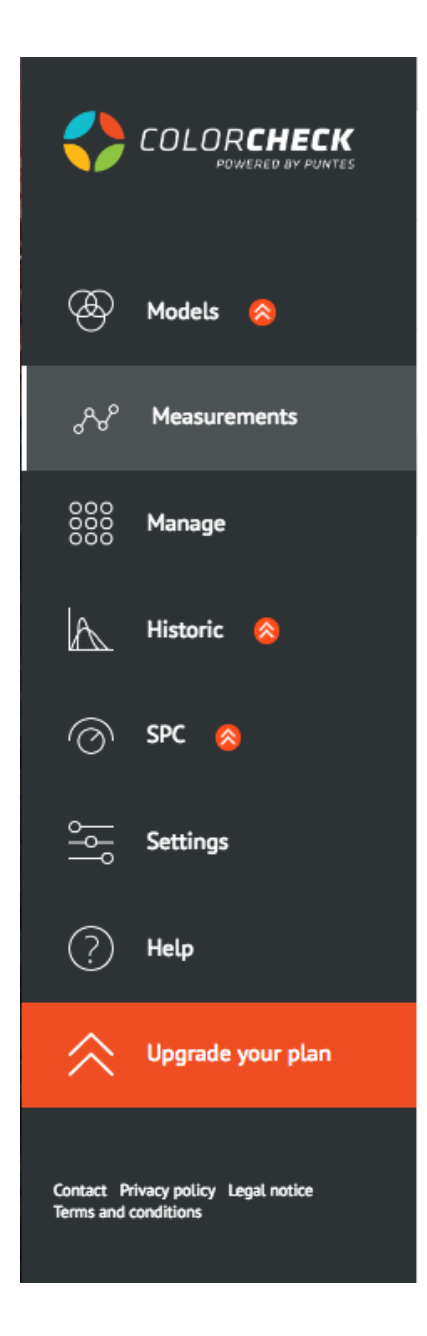

# **IMEASUREMENTS**

The option available in this plan consists in making a 'Quick Measurement'. Inside this option we have two possibilities:

The first one, make a **SINGLE MEASUREMENT**

This type is used in order that, when measuring a color, Colorcheck gives you a list of the Pantones that most match with this color according to ΔE.

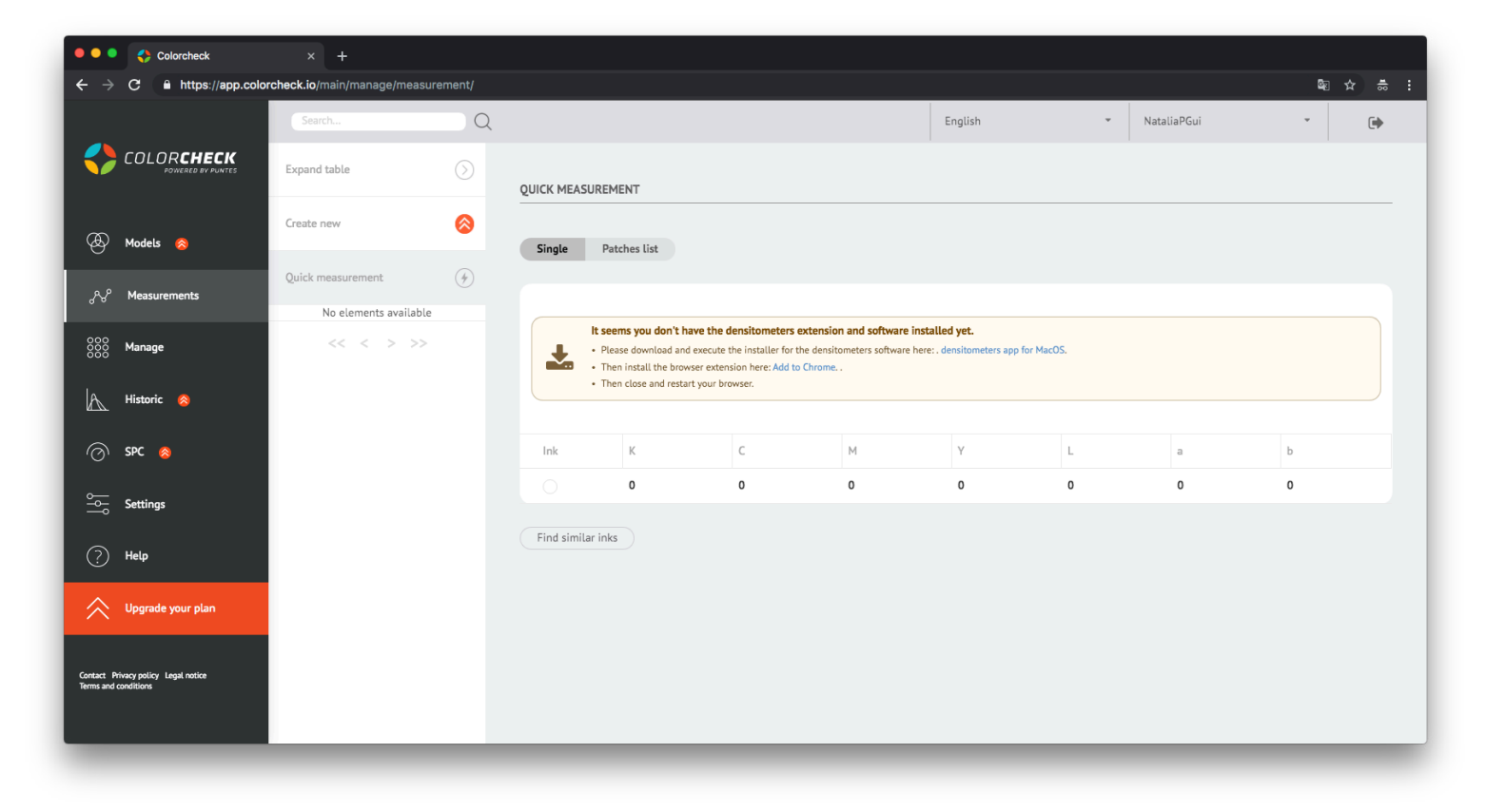

#### NOTE:

If it's the first time in Colorcheck, it asks you to install the densitometers extension and software. You only need to follow the instructions that appear in the cream-colored window.

![](_page_5_Picture_0.jpeg)

Once the densitometers extension and software are installed, we will connect the measuring device.

**1º** We select the measuring device that we are going to use

![](_page_5_Picture_21.jpeg)

- **2º** We select the measurement method:
	- Scanning Reflectance (scanning mode)
	- Single Reflectance (patch by patch)

(These two options are for measuring prints)

In this case we should select 'SINGLE REFLECTANCE'

- Single Emission
- Scanning Ambient Light
- Single Ambient Light

(To measure screens) for now they aren't available

![](_page_6_Picture_48.jpeg)

![](_page_7_Picture_0.jpeg)

**3º** Once selected the device and the measurement mode, 'CONNECT' and 'CALIBRATE

![](_page_7_Picture_2.jpeg)

When 'The calibration finished correctly' appears in the upper left part of the screen, you can take the measurement.

This is what appears once the measurement is made.

The composition of the color that has been measured in CMYK and LAB, and a list of the most similar Pantones to the color that has been measured, ordered from lower to higher Delta E and their respective LAB compositions.

![](_page_8_Picture_2.jpeg)

![](_page_9_Picture_0.jpeg)

The second alternative in the quick measurement is to measure a **PATCHES LIST.**

![](_page_9_Picture_11.jpeg)

The first thing we must do if we want to use this type of measurement is to choose the options that fit the print we want to measure.

> **1º** Choose the patches strip you need according to what you are going to measure.

![](_page_10_Picture_2.jpeg)

![](_page_11_Picture_0.jpeg)

**2º** Press 'ADD CMYK' if it's a four-color printting process. If you´ve got a seven-color printting process, also

 press 'ADD RGB' and 'CLEAN' if you would like to remove everything you've chosen.

![](_page_11_Picture_27.jpeg)

Into all the options we have when we choose inks to generate the patch strip, we have the possibility of adding other inks from the library.

> Select the ink you need from the drop-down and press the '+'

(to remove one of the inks you just need to click on the 'X' of this ink, also for CMYKRGB)

![](_page_12_Picture_3.jpeg)

![](_page_13_Picture_0.jpeg)

**3º** Once you choose the strip, and the inks you need, press 'GENERATE PATCH STRIP' and each patch to measure on the strip will appear.

![](_page_13_Picture_2.jpeg)

**4º** Connect the cable of the measuring device to the computer.

- **5º** Select the measuring device you're going to use and then the measurement method.
	- Scanning Reflectance (scanning mode)
	- Single Reflectance (patch by patch)

#### - Single Emission - Scanning Ambient Light - Single Ambient Light

#### (To measure screens) for now they aren't available

![](_page_14_Picture_48.jpeg)

#### (These two options are for measuring prints)

#### Note:

To change the measurement mode once the device is connected, first disconnect it, change the mode and reconnect.

![](_page_15_Picture_0.jpeg)

#### **6º** Finally Click on 'CONNECT' and once connected, click on 'CALIBRATE'.

![](_page_15_Picture_2.jpeg)

When 'The calibration finished correctly' appears in the upper left part of the screen, you are ready to measure your strip.

This would be an example of strip measurement performed correctly :

![](_page_16_Picture_47.jpeg)

![](_page_16_Figure_2.jpeg)

![](_page_16_Figure_3.jpeg)

![](_page_16_Figure_4.jpeg)

![](_page_17_Picture_0.jpeg)

#### This would be a clear example of wrong strip measurement:

![](_page_17_Picture_53.jpeg)

![](_page_17_Figure_3.jpeg)

It's easy to know when a measurement has not been performed correctly.

When the patches we have measured with the chosen strip doesn't match, as in the case of the example, we haven't measured the support, that patch should be white and however it has measured the 100 of Cyan, which makes that the rest of the strip doesn't match with the correct percentages either.

It can also be the case that any loose patch is not measured correctly when it is measured in scanning mode (if the strip is measured very fast or at the contrary very slowly). We see that the preview (Charts Visualization) doesn't show the color it should. In all these cases, an unusual or out of place rise would be observed in the graphs, like data that doesn't correspond, as can be seen in the screen shot example.

![](_page_18_Picture_0.jpeg)

![](_page_19_Picture_0.jpeg)

In this tab of the main menu we find another sub-menu that gives us access (a visual access) to the base of Inks, Measurement Types, Mediums, Aniloxes, Glues and Default Patches in Colorcheck.

In this plan there isn't option to create or delete elements from these lists, you will need to access to a higher plan to have privilege.

![](_page_19_Picture_3.jpeg)

![](_page_20_Picture_0.jpeg)

![](_page_21_Picture_0.jpeg)

In this tab of the main menu we find again another sub-menu, but in this case it gives us access to the configuration of the different measuring devices that are consistent with Colorcheck.

In the tab 'My account' you can request another plan (only a higher plan of the current one), a password change or even delete the colorcheck account.

You can also come here by clicking on 'UPGRADE YOUR PLAN'.

![](_page_21_Picture_26.jpeg)

The other tabs are those of the devices that can be used with colorcheck.

From here you can change both the measurement area and the lighting of each of the devices.

![](_page_22_Picture_2.jpeg)

![](_page_23_Picture_0.jpeg)

Finally we find the 'HELP' tab.

By clicking here colorcheck redirects us to its presentation page in the section of User Frequently Asked Questions (FAQ), including to downloadable patch strip and manuals like this one, for each of the available plans.

![](_page_24_Picture_2.jpeg)